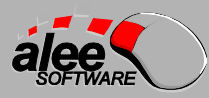

# **STOR-M**

**Быстрая установка системы**

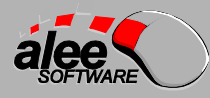

### 1. Состав поставки системы STOR-M

Поставка системы включает в себя файлы:

- \*. War запакованное приложение системы
- STOR-M3\*.exe дистрибутивы клиентского приложения
- jdk-\*.exe дистрибутив среды выполнения Java 8
- qlassfish-4.1.zip дистрибутив сервера приложений Glassfish 4.1

#### $2.$ Выполнение установки по шагам

### Установка новых версий служебного ПО:

- 1. Выполните установку JDK 1.8. Если с дистрибутивом системы STOR-M поставляется инсталлятор JDK, рекомендуется использовать его. Иначе, следует загрузить дистрибутив с сайта производителя (http://www.oracle.com/technetwork/java/javase/downloads/index.html).
- 2. Распакуйте новую версию сервера приложений из файла glassfish-4.1.zip в желаемую директорию (далее по тексту, <glassfish4>).
- 3. Добавьте в конец файла asenv.bat, который находится в папке <glassfish4>\glassfish\config, следующую строку: set AS\_JAVA=<nymb\_до\_установленной\_jdk1.8>

например,

set AS JAVA=C:\Program Files\Java\idk1.8.0 45 ПРИМЕЧАНИЕ: далее, указаны шаги для варианта, когда будет использоваться домен по умолчанию "domain1".

- 4. Запустите эмулятор командной строки (cmd.exe) "от имени администратора".
- 5. Выполните команду для создания системной службы: <glassfish4>\bin\asadmin.bat create-service domain1 Будет создана служба с именем "domain1 GlassFish Server". Рекомендуется запускать службу от имени пользователя с ограниченными правами, учётную запись которого следует выставить в настройках для новой службы.

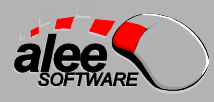

- 6. Следует убедиться, что у пользователя, от имени которого будет запускаться сервер приложений, есть права доступа к папке <glassfish4>, а для папки domain1 права на запись включительно.
- 7. Запустите созданную службу.
- 8. Если администрирование сервера приложений Glassfish предполагается производить только с локального сервера (через http://localhost:4848), то данный шаг следует пропустить. Если планируется администрирование по сети, то следует выполнить следующие команды в эмуляторе командной строки:

# <glassfish4>\bin\asadmin.bat change-admin-password

потребуется ввести имя пользователя (admin), указать текущий пароль (пустой) и ввести новый пароль.

# <glassfish4>\bin\asadmin.bat enable-secure-admin

потребуется ввести имя и пароль, заданные в предыдущей команде. После того, как утилита сообщила об успешном выполнении последней команды, службу сервера Glassfish следует перезапустить.

# Развёртывание приложений:

ПРИМЕЧАНИЕ: далее, <userhome> - домашняя папка пользователя, от имени которого запускается служба сервера Glassfish (например, C:\Users\storm).

1. Установите приложение ArchiveServer через веб-консоль сервера Glassfish.

Для этого в веб-консоли Glassfish (http://<aдрес\_сервера>:4848/) перейдите в раздел **Applications**, нажмите на кнопку Deploy и выберите файл **ArchiveServer.war**. Приложение будет добавлено в список и автоматически создаст каталог для файлов конфигурации (по умолчанию <userhome>\.alee\AleeArchiveServer3).

2. Прежде чем система сможет запуститься, необходимо указать корректные параметры в конфигурационных файлах datasource.properties (настройки подключения к СУБД) и **filestorage.properties** (настройки файлового хранилища). Конфигурационные файлы хранятся  $\mathsf{B}$ папке

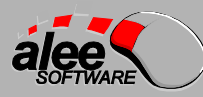

*<userhome>***\.alee\AleeArchiveServer3\conf**. О конфигурационных файлах и хранимых в них параметрах подробнее см. главу 4 руководства администратора STOR-M.

- 3. При первом развертывании приложения в папке *<userhome>***\.alee\AleeArchiveServer3\system** будут созданы служебные файлы **connection.xml** и **schema.dll**. После корректировки настроек подключения к СУБД и файлового хранилища их необходимо удалить.
- 4. После выполнения начальной настройки следует перезапустить службу сервера GlassFish.

После завершения перезапуска Glassfish к системе можно подключаться через клиентское приложение.